# **CH21 - Manage under fills**

In accordance with Personnel Services guidance, posts will normally be filled at the substantive post grade. However, in certain circumstances new starters to posts at grades 1-10 may be appointed to a post at one grade lower than the substantive post grade (please check the [Personnel Services website](http://www.admin.ox.ac.uk/personnel/reward/jobeval/underfillingposts/) or speak to your HR Business Partner to understand the pre-

**What's changed?**

Hyperlinks updated. Apr16

requisites for under-filling). This requires some variations from the standard process which are documented below.

This guidance refers you to the appropriate Quick Reference Guides (QRGs), providing information on specific data entry requirements where relevant for the initial appointment and, where relevant at a later time, 'promotion' to the substantive post grade.

This guide covers the following process steps:

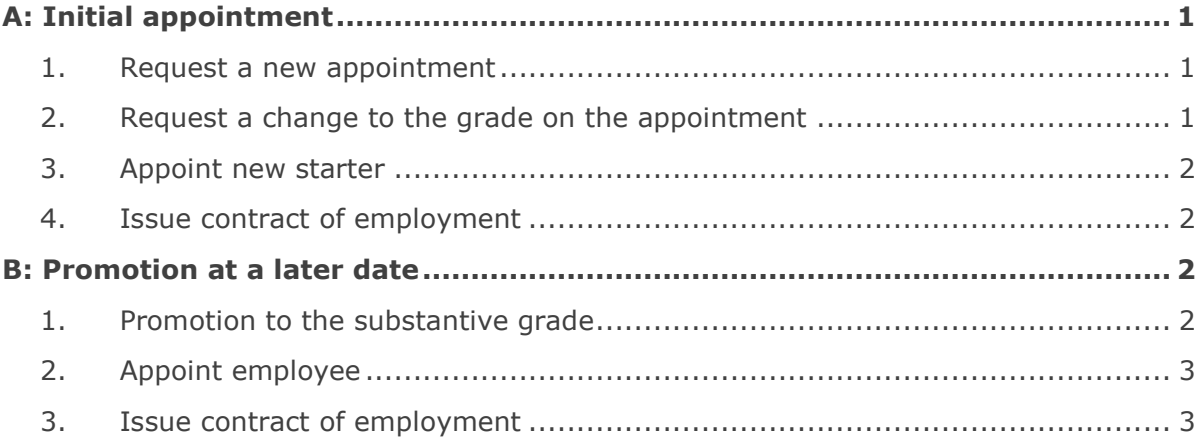

## <span id="page-0-0"></span>**A: Initial appointment**

## <span id="page-0-1"></span>**1. Request a new appointment**

Complete and submit a staff request.

See **QRG: [RQ1\\_Creating a Staff Request](http://www.admin.ox.ac.uk/media/global/wwwadminoxacuk/localsites/personnel/documents/corehr/processesuserguides/recruitingstaff/RQ1_Creating_a_Staff_Request_V1.0.pdf)** and note the data requirements below:

Specifically:

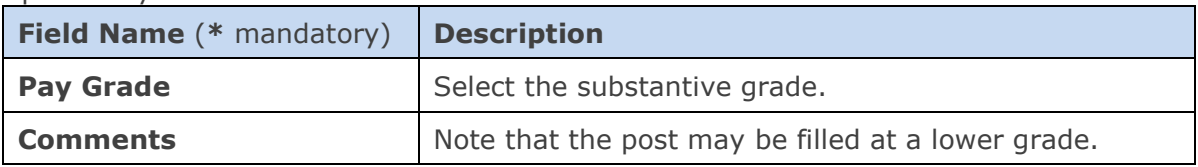

## <span id="page-0-2"></span>**2. Request a change to the grade on the appointment**

Once you have identified the preferred candidate who is to be appointed at the lower grade, contact the [Reward Team](mailto:reward@admin.ox.ac.uk) by email to request that they update the planned

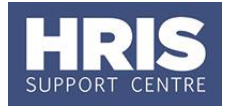

appointment to show the lower grade. You will be notified by e-mail when the new planned appointment has been set up and can then proceed with appointing the new starter to the lower grade appointment.

## <span id="page-1-0"></span>**3. Appoint new starter**

Appoint as a new starter. See **[QRG: PANS0\\_Pre arrival and new starter guide](http://www.admin.ox.ac.uk/media/global/wwwadminoxacuk/localsites/personnel/documents/corehr/processesuserguides/newstarter/PA0_Prepare.pdf)** and specific data entry requirements for the Salary Details section below.

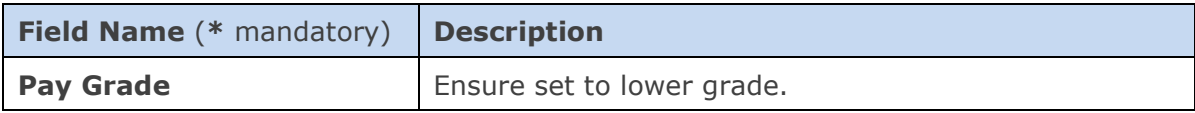

Follow the standard commencement process as detailed in the QRG.

#### <span id="page-1-1"></span>**4. Issue contract of employment**

The contract of employment should reflect the grade appointed to (i.e. the lower grade). Contract templates are available in Tools>Letters.

## <span id="page-1-2"></span>**B: Promotion at a later date**

#### <span id="page-1-3"></span>**1. Promotion to the substantive grade**

When it is agreed that the employee can be 'promoted' to the substantive grade, you will need to complete and submit a staff request to request a new planned appointment at the higher grade.

#### See **[QRG: RQ1\\_Creating a Staff Request](http://www.admin.ox.ac.uk/media/global/wwwadminoxacuk/localsites/personnel/documents/corehr/processesuserguides/recruitingstaff/RQ1_Creating_a_Staff_Request_V1.0.pdf)** and **[Staff Request and Contract](http://www.admin.ox.ac.uk/media/global/wwwadminoxacuk/localsites/personnel/documents/corehr/processesuserguides/duringemploymentreward/Staff_Request_and_Contract_Decision_Matrix_v1.0.pdf)  [Decision Matrix](http://www.admin.ox.ac.uk/media/global/wwwadminoxacuk/localsites/personnel/documents/corehr/processesuserguides/duringemploymentreward/Staff_Request_and_Contract_Decision_Matrix_v1.0.pdf)**.

Create a staff request as applicable.

Specifically:

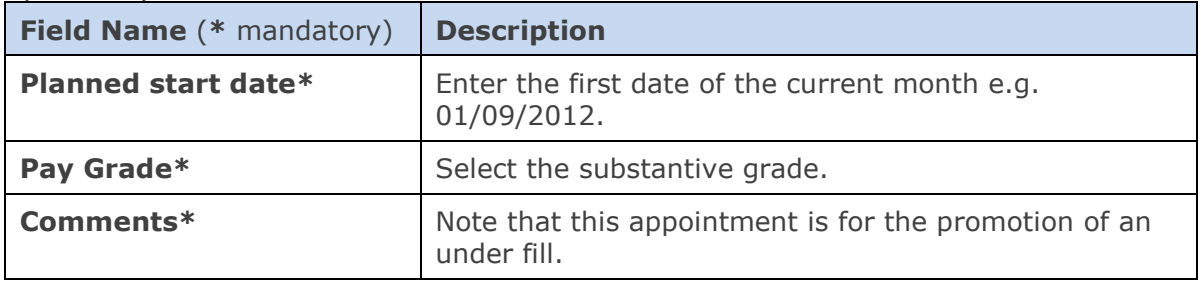

You will be notified by e-mail when the new planned appointment has been set up and can then proceed with appointing the employee to the higher grade appointment.

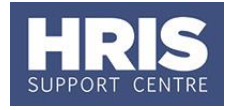

## <span id="page-2-0"></span>**2. Appoint employee**

Appoint as a transfer within dept. See **QRG: [PA2f Transferring within the same](http://www.admin.ox.ac.uk/media/global/wwwadminoxacuk/localsites/personnel/documents/corehr/processesuserguides/duringemploymentreward/PA2f_Appoint_Transfer_(within_department).pdf)  [department](http://www.admin.ox.ac.uk/media/global/wwwadminoxacuk/localsites/personnel/documents/corehr/processesuserguides/duringemploymentreward/PA2f_Appoint_Transfer_(within_department).pdf)** and specific data entry requirements for the Salary Details section below:

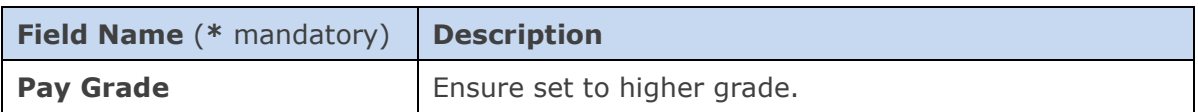

Follow the standard commencement process as detailed in the QRG.

## <span id="page-2-1"></span>**3. Issue contract of employment**

A new contract of employment should be issued to reflect the new (higher) grade. Contract templates are available in Tools>Letters.